## **100 Best Chromebook Tips, Tricks and Time Savers**

Getting started with a Google Chromebook is very easy so is being a normal Google Chromebook user. But to be a power user, you need to know some tips, tricks and secrets. Here is a few to get you started!

## **Chromebook Tips, Tricks and Time Savers**

- 1. My first Google Chromebook tip is, 100 Chrome tips. Confused? Since Chrome OS is mostly Chrome browser, most of the tips that I have listed for Chrome will work for Google [Chromebook](http://www.chromestory.com/google-chrome-tips-and-tricks/) too. So checkout my 100 Chrome Tips.
- 2. Here is a free PDF guide on "Getting Started with [Chromebook](http://www.chromestory.com/2012/12/getting-started-with-your-chromebook-a-free-ebook/)"
- 3. What to do When Your [Chromebook](http://www.chromestory.com/chromebook-offline/) is Offline
- 4. Looking for caps lock? press ALT + SEARCH
- 5. You can configure the Search key to do other things. Go to the settings page and search for **Keyboard Settings**. On Keyboard Settings page, **Search** dropdown menu is what you are looking for. You can set it to work as Alt, Ctrl , Caps Lock or disable it.
- 6. For **Home** key, press CTRL + ALT + Up Arrow
- 7. For **End** key, press CTRL + ALT + Down Arrow
- 8. For **Delete** key, press ALT + Backspace. You can use the same keyboard shortcut for deleting files from the file manager and Google Drive.
- 9. To lock your Chromebook screen, press **Ctrl+Shift+L**
- 10. You can open apps pinned on the taskbar using a keyboard shortcut. ALT + Number, where Number is the position of the app. For example, on the taskbar, the first icon is always the Chrome icon which opens a new tab. Ignore that, assume that the second app pinned there is Gmail. Press ALT + 1 and you will see Gmail opening in a new tab.
- 11. How to view BIOS version on your Google [Chromebook](http://www.chromestory.com/2012/11/how-to-view-bios-version-of-your-chromebook/)
- 12. How to print from your Google [Chromebook](http://www.chromestory.com/2012/10/how-to-print-from-your-chromebook/)
- 13. How to access your iTunes library from Google [Chromebook](http://www.chromestory.com/2012/10/how-to-access-your-itunes-music-library-on-your-chromebook/) by importing your playlists to Google Music
- 14. How To Reset Your [Chromebook](http://www.chromestory.com/2012/09/how-to-rest-your-chromebook-factory-reset-or-wipe-easily/) (Factory Reset or Wipe) Easily
- 15. How to Diagnose Wifi and 3G Connection Issues on Your Google [Chromebook](http://www.chromestory.com/2012/09/how-to-diagnose-wifi-and-3g-connection-issues-on-your-chromebook/)
- 16. How To Download Torrents on Your Google [Chromebook](http://www.chromestory.com/2012/08/how-to-download-torrents-on-your-chromebook/)
- 17. Switch To HTML5 for Better Google Music Experience on your Google [Chromebook](http://www.chromestory.com/2012/07/switch-to-html5-for-better-google-music-experience-on-your-chromebook/)
- 18. To change window transparency on your Google Chromebook, visit chrome://transparency
- 19. Ctrl+Alt+Shift+Reload will make your Chromebook do a barrel roll. Its cool!
- 20. To find hundreds of offline apps visit the offline apps section of the Chrome Web Store, click [here](https://chrome.google.com/webstore/category/collection/offline_enabled?utm_source=chrome-ntp-icon).
- 21. To take a screenshot, **Ctrl**+
- 22. Take a partial screenshot by selecting the area you want to capture, **Ctrl**+ **Shift**+
- 23. If you are on a Chromebook with touchscreen, go to **Settings > More tools > Take screenshot** to take screenshot using the touchscreen.
- 24. Refresh google drive cache (hold control and press refresh)
- 25. Changing your chromebook's release channel, (software version) is a good idea if you want to experiment or check out new features waiting for general release. To change channels, visit chrome://help and click **More Info**. You can switch channels here, and with one re-start, you will be on the new release channel you picked.
- 26. To insert Unicode characters, press < Ctrl> + < Shift> + U + The number for the unicode character.
- 27. To clear local cache and reload Google Drive, hold Ctrl and then click the Google Drive settings key on Google Drive. You will see those additional options showing up in the settings menu.

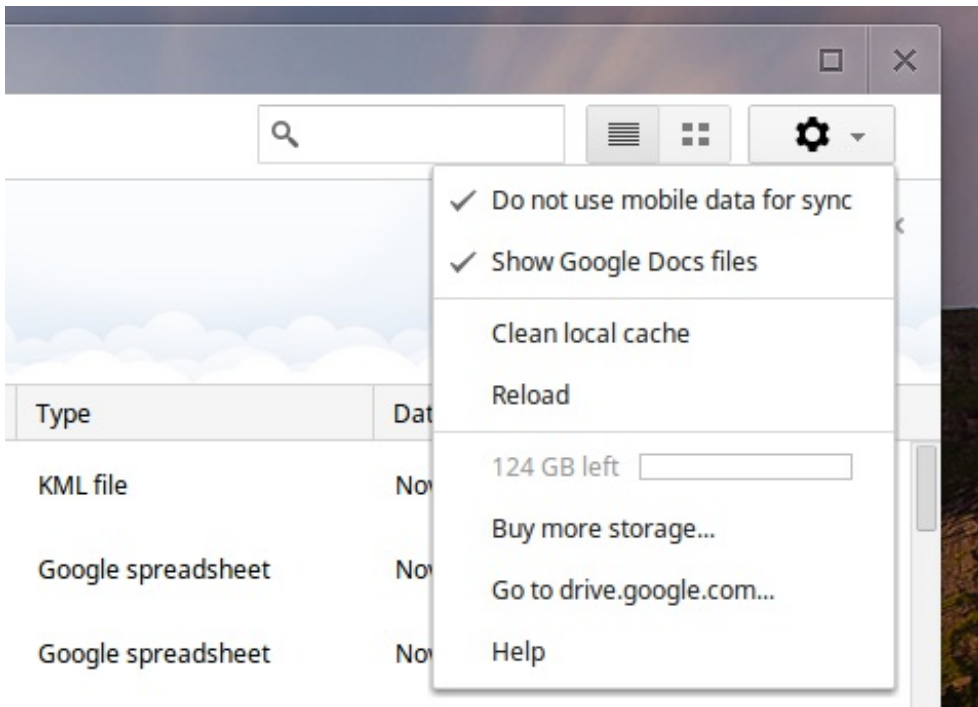

- 28. To open a command prompt, press CTRL + ALT+ T. Once you are on the command prompt, type **shell** and hit enter to go to shell prompt.
- 29. Once you are in the command prompt (CTRL + ALT + T ) you can do **SSH** using the following format. **ssh username computernameORipaddress.** To view available SSH options, type **ssh** hit enter, and then hit enter one more time.
- 30. On an ARM Chromebook, Hold **ESC + Refresh buttons then push power** to enter developer mode

31. To view hardware information of your Chromebook while it is booting, press Ctrl + i or Tab + i

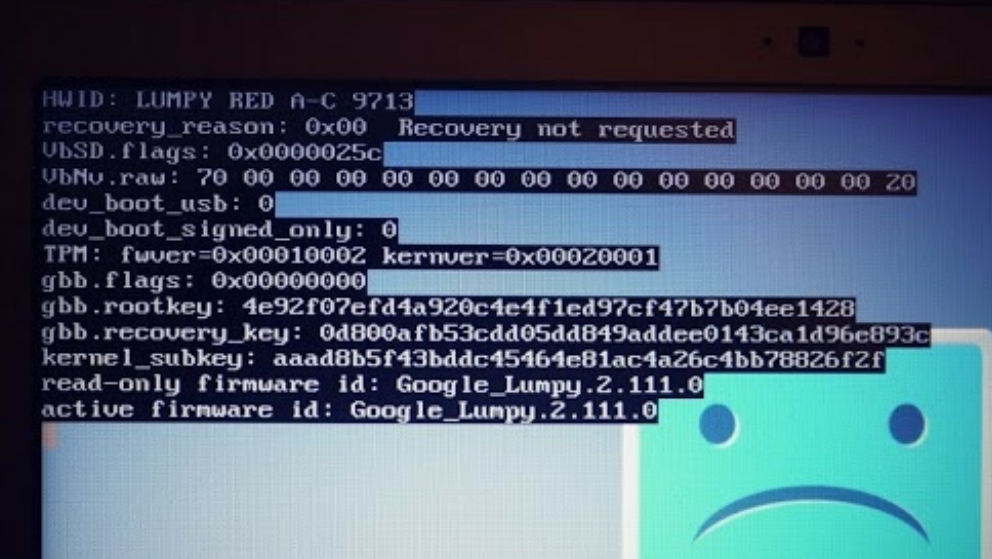

- 32. To get the version of chrome your Google Chromebook is running using CLI in dev-mode [crosh/shell] type: /opt/google/chrome/chrome –version
- 33. To view free space available on your Google Chromebook's local drive (HDD or SSD) visit chrome://quotainternals/. Alternatively, you can click the gear icon on the Files app to view remaining space.
- 34. To enable accessibility options on your Google Chromebook, visit chrome://settings/search#accessibility. You can enable the accessibility menu, spoken feedback and other accessibility options.
- 35. Enable tap dragging from settings (accessbility). Search tap dragging from the settings page.
- 36. Press Shift + Alt + M to open the file manager
- 37. While viewing pictures from the Chrome OS File Manager, press **E** (as in Editor) to quickly edit the picture using the inbuilt image editor.
- 38. If you are experience trouble with 3G or Wifi internet connection on your Google Chromebook, here is a way to start your diagnostic. Visit *chrome://diagnostics* and test your connection status.
- 39. You can create a recovery media right from the Google Chromebook. You need a 4 GB or larger USB flash drive or SD card. This card needs to be wiped completely so make sure you don't have any data on it. Open up chrome://imageburner and follow on screen instructions.
- 40. To view total amount of RAM, open chrome://system, find **meminfo** and click expand.

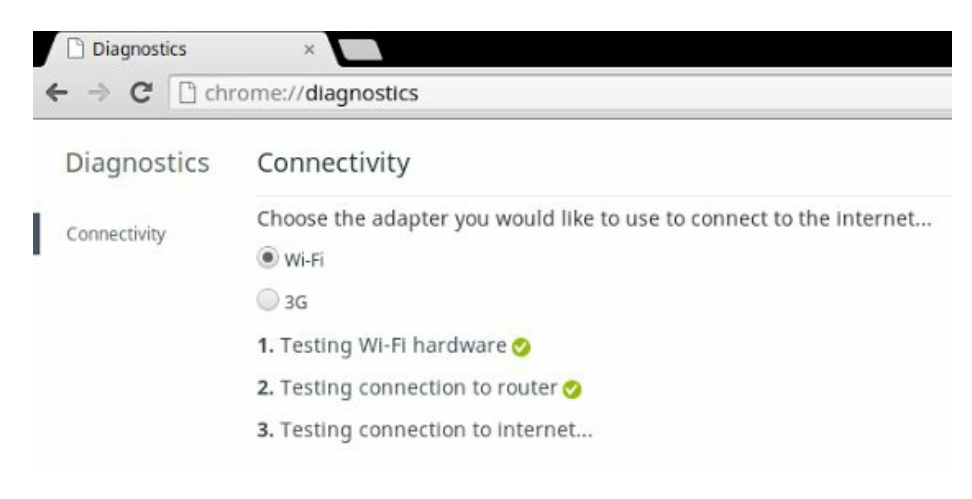

- 41. To view the mac address of your device, go to Settings, search for Internet Connection. Now, click on the name of the network that you are currently connected to. A popup box with the network information will be displayed. The Hardware address listed there is the MAC address.
- 42. To know the bandwidth used by your Chromebook/Chromebox, open *chrome://net-internals/#bandwidth*
- 43. Hold Shift key and click on any app to open it in a separate window,without the addressbar. This makes it look like an app, instead of a website!. You can right click any app to change the way they open by default, for example, full screen, new tab, new window etc.
- 44. How to change MAC address of your [Chromebook](http://www.chromestory.com/2013/01/how-to-change-mac-address-of-your-chromebook/).
- 45. To change the [launcher/taskbar](http://www.chromestory.com/2013/02/how-to-change-launcher-taskbar-position-in-chrome-os/) position, right click the taskbar and go to **Launcher position** menu.
- 46. Ctrl + S to save webpages for offline reading. (Yes, it works!)
- 47. A Simple Method to Upload Music to Google Play from a [Chromebook](http://www.chromestory.com/2013/02/a-simple-method-to-upload-music-to-google-play-from-a-chromebook/) .
- 48. How To Add Locally [Managed](http://www.chromestory.com/2013/02/how-to-add-locally-managed-users-in-chrome-os/) Users in Chrome OS .
- 49. On the Ash Try (The small pop up menu you get by clicking the time and profile icon on the bottom right corner of Chrome OS desktop) click the profile icon to easily access profile pic changing settings.
- 50. On the file manager, right click **Downloads** drive to see available space on your Chromebook's HDD/SD
- 51. *Open chrome://flags* and enable "Force high DPI mode" flag to view Google Chrome OS in high resolution.
- 52. If you try to open a .swf file (flash) from the Files app, you will get an error saying it is unsupported. Drag the file to a Chrome tab, and it will work fine!
- 53. <Alt> + <Shift> + N opens the new messaging/notifications center
- 54. Do a [Powerwash](http://www.chromestory.com/2013/02/what-is-powerwash-on-a-chromebook/) to Factory Reset your Chrome OS device.
- 55. Looking for some help with Chrome OS File [Manager?](http://www.chromestory.com/2013/02/using-google-chrome-os-file-manager/) Its here.
- 56. 7 things you can do right now to make [Chromebook](http://www.chromestory.com/2013/02/7-things-that-you-can-do-right-now-to-make-your-chromebook-secure/) secure .
- 57. [Accessibility](http://www.chromestory.com/2013/02/accessibility-options-on-chromebooks/) options on Chrome OS, a guide.
- 58. Ctrl + M once, minimizes current window, and displays any other window that is open. Keep pressing Alt + (Alt Key and minus (-) to minimize each open window, till you see the desktop!. On HTML5 videos, this keyboard shortcut works as toggle between fullscreen mode.
- 59. On the file manager, Ctrl + E creates a new folder
- 60. You can create a new folder (also) by clicking the gear icon on the top right corner of the file manager
- 61. On the file manager, while you are dragging and dropping files, hovering over a folder will open it. To open the folder immediately without waiting for it, press the spacebar
- 62. To quickly get the IP address and MAC ID of your Google Chromebook, click the Ash Tray (the right end of your taskbar where time and your profile icon) and click the wifi icon, and then the "i" icon.
- 63. How To Stop [Chromebook](http://www.chromestory.com/2013/04/how-to-stop-chromebook-from-grouping-windows-per-application/) From Grouping Windows Per Application
- 64. You can access files present on the inbuilt Google Drive app from Chrome omnibar too. Open *drive:drive/root/* followed by the file name. Note: it will not work without a file name.
- 65. An hidden folder is actually a folder that starts with a dot like ".hidden folder" for instance. By pressing <Ctrl> + "." in the Files App, you can quickly toggle hidden folders visibility. It also works with files.
- 66. To remove wallpaper images that you added through "Custom" section, right click the image and select Delete.
- 67. On the Chrome OS wallpaper picker screen, you can check "Surprise me" to see a random wallpaper each time you login. In future, it will download wallpapers from an RSS feed located at <https://commondatastorage.googleapis.com/chromeos-wallpaper-public/wallpaper.rss> (not working yet)
- 68. How To Use Google DNS Servers On Your [Chromebook](http://www.chromestory.com/2013/03/how-to-use-google-dns-servers-on-your-chromebook/)
- 69. How To Keep [Chromebook](http://www.chromestory.com/2013/03/how-to-keep-chromebook-stay-awake-with-screen-on/) Stay Awake with Screen On
- 70. You can rotate Chrome OS screen using this keyboard shortcut. <Ctrl> + <Shift> + <Refresh> . Try portrait mode now!
- 71. Here is a very good looking [Chromebook](http://static.highspeedbackbone.net/pdf/Chrome OS User Guide.pdf) User Guide from Samsung.
- 72. The keyboard shortcut to rename a file in the Chrome OS Files app is Ctrl + Enter
- 73. <Refresh> + <Power> does a cold reboot.
- 74. Press Ctrl + Shift + Q , twice (second time for confirmation) to exit
- 75.  $\le$ Shift> + [] (F4 or the full screen key) to make a packaged (native) app full screen.
- 76. If you are on Developer Mode (not developer channel) you can force an update to Chrome OS by typing the following command in Chrome OS shell **update\_engine\_client -update**
- 77. If you have a [Chromebook](http://www.chromestory.com/2013/05/here-is-how-you-can-play-with-chromebook-pixels-lightbar-your-apps-can-control-it-in-future/) Pixel, you can play with the lightbar, control its colors and have fun!
- 78. When you open the notifications bar, press the pause button to pause notifications for a day. You can click the Android like clear notifications icon (those three lines!) to clear all notifications at once.
- 79. On the Files app (file manager) use the following keyboard shortcuts to navigate: <ctrl> + 1 switches to Google Drive <ctrl> + 2 switches to Downloads <ctrl> + 3 switches to USB Drive
- 80. In the latest dev channel release of Chrome OS, enable the *chrome://flags/#file-manager-nocheckboxes* flag removes all check boxes from the Files app.
- 81. By clicking the Play button or the video while holding <Ctrl>, the video will play in a looped mode.
- 82. Here's a cool keyboard shortcut to **manually control the keyboard backlight** of your Chromebook Pixel:- + decreases key brightness – + increases key brightness
- 83. Pressing the <Ctrl> + <Shift> + 9 keyboard shortcut toggles the Projection Touch HUD. This is useful

Notification #6: Pears! Pyrus × Notification #5: Oranges! Citrus sinensis × Notification #4: Strawberries! Fragaria ananassa Notifications 10:42

x

when you are doing a presentation on a external display, and wants to show your interactions with the touchscreen.

- 84. Open chrome://gesture to tweak gesture settings in Chrome OS
- 85. You can create shortcuts (on the left sidebar) in the Files app to certain folders. Right click and choose Create shortcut. You can remove the folder by right clicking and choosing "Remove folder" (Currently behind the flag *hrome://flags/#file-manager-enable-folder-shortcuts* )
- 86. If you want to disable touchscreen on your Chromebook, (read Pixel for now) *chrome://flags* and set the "Touch Events" flag to "Disabled".
- 87. Here is how to use the new "overview mode" on [Chromebook](http://www.chromestory.com/2013/08/chromebook-mission-control-mode/), Overview mode is OSX Like Mission Controls Exposé for Chrome OS. It now works with ALT + TAB
- 88. You can access the overview mode with three finger swipe.
- 89. Quickly manage displays connected to your Chromebook with these keyboard shortcuts:  $+$  = Swap primary monitor

+ = Mirror monitors

- 90. To switch the virutual keyboard layout, tap long on the keyboard icon to trigger the layout switcher overlay and pick the one you want among the hardcoded System QWERTY<sup>1</sup>, QWERTY and Dvorak for now.
- 91. Under keyboard settings, enable "**Treat top-row keys as function keys**" to get windows like function keys on your [Chromeook.](http://www.chromestory.com/2013/11/get-windows-like-function-keys-chromebook/)
- 92. From settings, check "Enable stick keys" to perform keyboard shortcuts by typing even them sequentially in Chrome OS. In this mode, you can press and release a modifier key such as <Ctrl>, <Alt> or <Shift> and have it remain active until any other key is pressed.
- 93. Open *chrome://power* to display battery charge percentage over time. This page will be updated soon with more power/battery related information.
- 94. While using Chromecast with a Chromebook (ie, casting from a Chromebook), you can close the lid without worrying about losing your content. Chrome OS considers Chromecast similar to an external display and conitnues to cast.
- 95. Pressing <**shift**> while clicking on a Chrome Hosted App in the App Launcher opens it in a window instead of a regular tab by default.
- 96. Press and Hold Power Key For a Second to Lock [Chromebook's](http://www.chromestory.com/2014/02/lock-chromebook-with-power-key/) Screen
- 97. On the Camera app, type CRAZYPONY (in caps) to make it a video player and take funny screenshots of the video. [Read](http://www.chromestory.com/2014/02/chromes-camera-app-video-player-knows-trick-two/) more here.
- 98. Here is how you switch between multiple accounts on Google [Chromebook](http://www.chromestory.com/2014/03/add-multiple-accounts-chromebook-switch-without-logging/), + + and + + (keyboard shortcuts.)
- 99. You can do a Power Wash and reset your Chromebook without logging in the device. This is useful if you ever get locked out of a Chromebook. At the first login screen, press **Alt+Ctrl+Shift+R** and tap the *Restart* button.
- 00. Do not install Ubuntu on your Chromebook. If you do, do not call it Chromebook after that. It is just another piece of hardware with Ubuntu installed. Now, don't get me wrong, I love Ubuntu and Fedora, but I love the simplicity of Chromebooks and feel bad when I see people making it complicated.